# **SOM-4455 SOM-ETX Module**

**AMD Geode LX800 CPU Module with CPU, VGA/LVDS, Audio & LAN**

# **User Manual**

# **Copyright Notice**

This document is copyrighted, 2007, by Advantech Co., Ltd. All rights are reserved. The original manufacturer reserves the right to make improvements to the products described in this manual at any time without notice. No part of this manual may be reproduced, copied, translated or transmitted in any form or by any means without the prior written permission of the original manufacturer. Information provided in this manual is intended to be accurate and reliable. However, the original manufacturer assumes no responsibility for its use, nor for any infringements upon the rights of third parties which may result from its use.

# **Acknowledgements**

SOM and DTOS are trademarks of Advantech Co., Ltd. AMD is a trademark of Advanced Micro Devices, Inc. Award is a trademark of Award Software International, Inc. Cyrix is a trademark of Cyrix Corporation. IBM, PC/AT, PS/2 and VGA are trademarks of International Business Machines Corporation. Intel and Pentium are trademarks of Intel Corporation. Microsoft Windows® is a registered trademark of Microsoft Corp. RTL is a trademark of Realtek Semiconductor Co., Ltd. C&T is a trademark of Chips and Technologies, Inc. UMC is a trademark of United Microelectronics Corporation. Winbond is a trademark of Winbond Electronics Corp. STPC is a trademark of SGS Thomson Corp.

For more information on this and other Advantech products, please visit our website at:

#### **http://www.advantech.com**

For technical support and service, please visit our support website at:

#### **http://www.advantech.com/support**

This manual is for the SOM-4455

Part No. 2006445501 2nd Edition Printed in Taiwan Mar. 2007

# **Packing List**

Before you begin installing your card, please make sure that the following materials have been shipped:

- SOM-4455 System On Module CPU module
- CD-ROM or Disks for utility, drivers, and manual (in PDF format)
- Heatsink for A1 version, Heatspreader for A2 version

If any of these items are missing or damaged, contact your distributor or sales representative immediately.

# **Additional Information and Assistance**

- 1. Visit the Advantech web site at **www.advantech.com** where you can find the latest information about the product.
- 2. Contact your distributor, sales representative, or Advantech's customer service center for technical support if you need additional assistance.

Please have the following information ready before you call:

- Product name and serial number
- Description of your peripheral attachments
- Description of your software (operating system, version, application software, etc.)
- A complete description of the problem
- The exact wording of any error messages

# **CE**

*This product has passed the CE test for environmental specifications. Test conditions for passing included the equipment being operated within an industrial enclosure. In order to protect the product from being damaged by ESD (Electrostatic Discharge) and EMI leakage, we strongly recommend the use of CE-compliant industrial enclosure products.*

# **FCC Class A**

*Note: This equipment has been tested and found to comply with the limits for a Class A digital device, pursuant to part 15 of the FCC Rules. These limits are designed to provide reasonable protection against harmful interference when the equipment is operated in a commercial environment. This equipment generates uses and can radiate radio frequency energy and, if not installed and used in accordance with the instructions manual, may cause harmful interference to radio communications. Operation of this equipment in a residential area is likely to cause harmful interference in which case the user will be required to correct the interference at his own expense.*

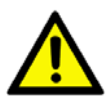

*Caution! There is a danger of a new battery exploding if it is incorrectly installed. Do not attempt to recharge, force open, or heat the battery. Replace the battery only with the same or equivalent type recommended by the manufacturer. Discard used batteries according to the manufacturer's instructions.*

*SOM-4455 User Manual vi*

# **[Contents](#page-9-0)**

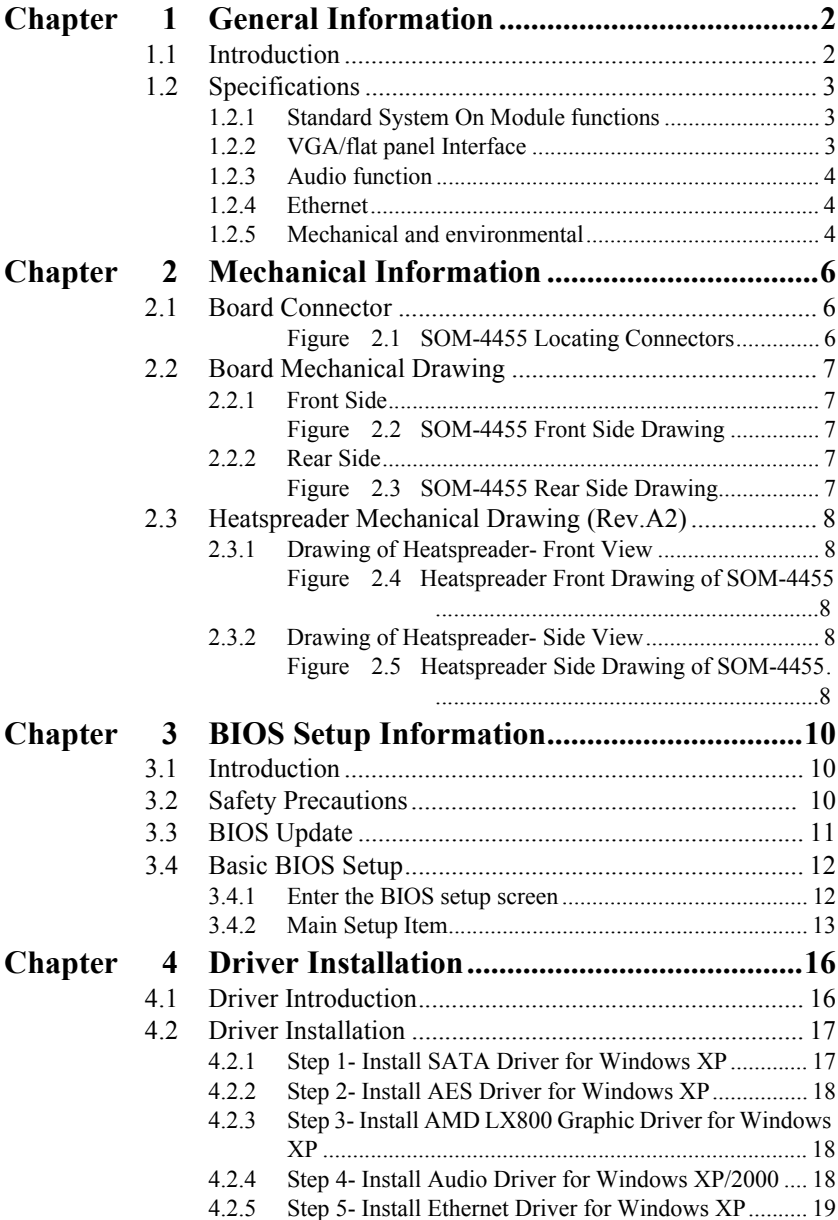

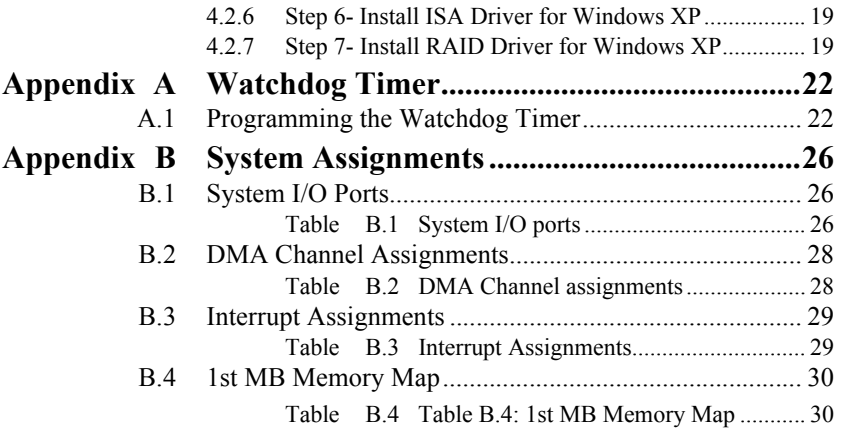

# CHAPTER CHAPTER<br>
1

# **General Information**

This chapter gives background information on the SOM-4455 CPU System on Module.

Sections include:

- Introduction
- Specification

# <span id="page-9-0"></span>**Chapter 1 General Information**

### <span id="page-9-1"></span>**1.1 Introduction**

SOM-4455 is low power consumption but high performance embedded ETX CPU module that enable customer to extend their system to more applications that they cannot reach before. This new CPU module adapts AMD new generation Geode LX 800 series platform which integrated faster and more flexible display solution. Integrated graphic accelerator provides multiple display options to customer (CRT, LCD or CRT+LCD) without extra charge. For I/O connect interface, USB 2.0 allows customer to transmit data under high transfer rate; two serial ports make SOM-4455 possible to connect and communication other devices. Low power consumption makes it possible to save more power and make system more reliable by fan-less design. All of these features make SOM-4455 to be the best choice for outdoor and high system reliable -demanded applications.

SOM-4455 complies with the "Green Function" standard and supports Doze, Standby and Suspend modes. The small size (95 mm x 114 mm) and use of four high capacity connectors based on the proven SOM-ETX form factor, allow the SOM-ETX modules to be easily and securely mounted onto a customized solution board or our standard SOM-DB4400 development board.

SOM-ETX is a stand CPU module which is with all main components on board and connects to customer's carrier board by 4 connectors. Customer can make the necessary design on their carrier board base on different demand. SOM-ETX is not only sufficiently reducing the developing period but also keep the maximum design flexibility for satisfying different market demand.

### <span id="page-10-1"></span><span id="page-10-0"></span>**1.2.1 Standard System On Module functions**

- **CPU:** On board AMD Geode LX800 CPU (Detail CPU support information please contact your sales representative)
- **BIOS** Award 4 Mb Flash BIOS
- **Chipset:** AMD Geode LX800 + CS5536
- **Cache memory:** AMD Geode LX800 integrated L2 cache.
- **System memory:** 1 x 200 pin SODIMM sockets, Double Data Rate (DDR) 128 MB to 1 GB, up to DDR 400 MHz.
- **Power management:** Supports power saving modes including Normal / Standby / Suspend modes. S3 mode mouse resume is not support
- **Enhanced IDE interface:** 1 EIDE channel for two devices. BIOS auto-detect up to UDMA -100 (Rev.A1); 2 EIDE channel for four devices. BIOS auto-detect up to UDMS-100 (Part of Rev.A2 model)
- **SATA interface: 2 SATA-100 Channels for two SATA devices** (Part of Rev.A2 model)
- **Watchdog timer:** 255 levels timer interval, from 1 to 255 sec or min setup by software, jumper less selection, generates system reset
- **USB interface:** Support 4 USB 2.0 ports
- **Expansion Interface:** PCI and ISA interface

### <span id="page-10-2"></span>**1.2.2 VGA/flat panel Interface**

- **Chipset:** AMD Geode LX800 integrated 2D graphic controller
- **Frame buffer:** Share system memory up to 32 MB
- **Display type:** Simultaneously supports CRT / LCD displays.Supports 24/18-bit LVDS or 18-bit TTL interface
- **Display mode:**

CRT Mode: Support up to  $1024 \times 768$  @ 24 bit LCD Mode: Support up to  $1024 \times 768$   $\omega$  18 bit (TTL)

Support up to  $1024 \times 768$  @ 24 bit (LVDS)

### <span id="page-11-0"></span>**1.2.3 Audio function**

• **Audio interface:** Support AC'97 audio codec for Line out, Line in and MIC in.

### <span id="page-11-1"></span>**1.2.4 Ethernet**

• **Chipset:** 10/100Mbps: Intel 82551ER Controller. Base on IEEE 10Base-T and 100Base-TX standard

# <span id="page-11-2"></span>**1.2.5 Mechanical and environmental**

- **Dimensions:** SOM ETX form-factor, 114 mm x 95 mm (4.5" x 3.74")
- **Power supply voltage:** +5 V power only
- **Power requirement:**

Typical: 5V @ 1.5A

Max.:5V @ 2.2A

- **Operating temperature:**  $0 \sim 60^{\circ}$  C (32  $\sim 140^{\circ}$  F)
- **Operating humidity:**  $0\% \sim 90\%$  relative humidity, non-condensing
- **Weight:** 0.103 Kg (weight of total package)

# CHAPTER CHAPTER

# **Mechanical Information**

This Chapter gives mechanical and connector information on the SOM-4455 CPU System on Module

Sections include:

- Connector Information
- Mechanical Drawing

# <span id="page-13-0"></span>**Chapter 2 Mechanical Information**

## <span id="page-13-1"></span>**2.1 Board Connector**

There are four connectors at the rear side of SOM-4455 for connecting to carrier board.

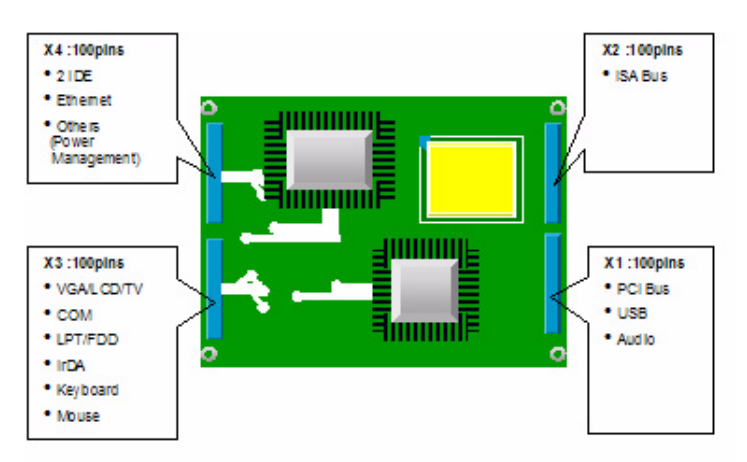

*Figure 2.1: SOM-4455 Locating Connectors*

<span id="page-13-2"></span>Pin Assignments for X1/2/3/4 connectors Please refer to Advantech SOM-ETX Design Guide

### <span id="page-14-1"></span><span id="page-14-0"></span>**2.2.1 Front Side**

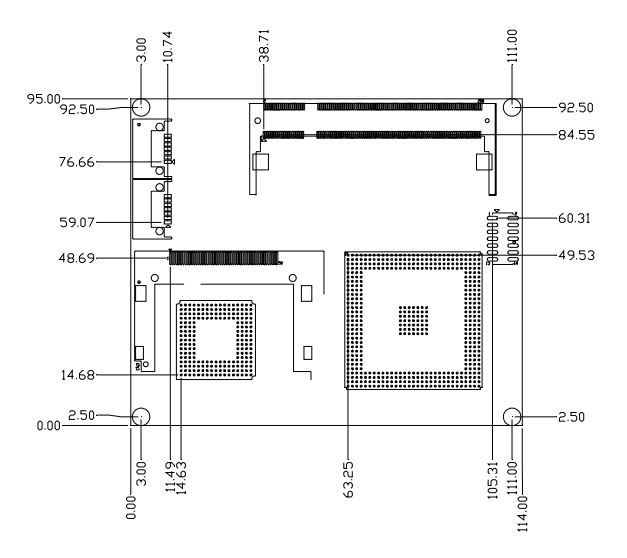

*Figure 2.2: SOM-4455 Front Side Drawing*

<span id="page-14-3"></span><span id="page-14-2"></span>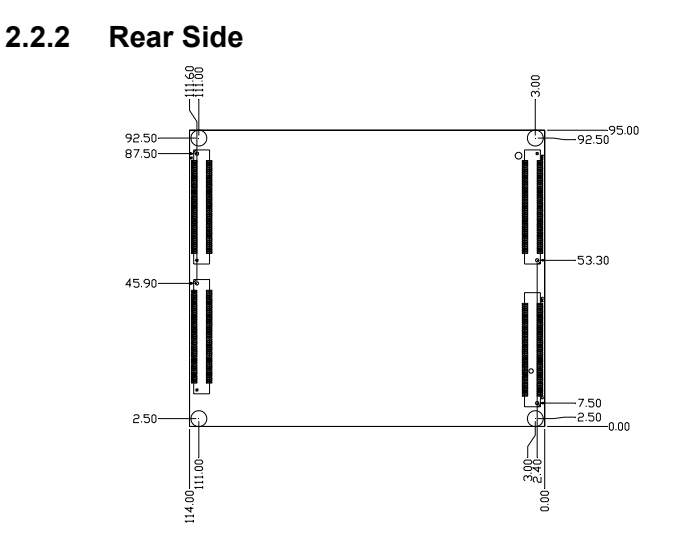

<span id="page-14-4"></span>*Figure 2.3: SOM-4455 Rear Side Drawing*

### <span id="page-15-0"></span>**2.3 Heatspreader Mechanical Drawing (Rev.A2)**

### <span id="page-15-1"></span>**2.3.1 Drawing of Heatspreader- Front View**

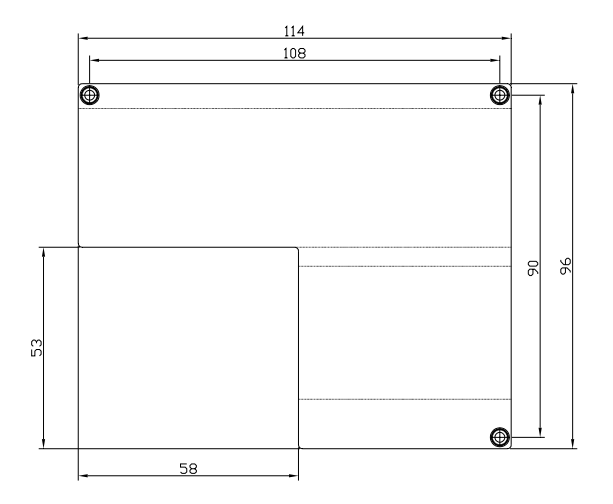

*Figure 2.4: Heatspreader Front Drawing of SOM-4455*

#### <span id="page-15-3"></span><span id="page-15-2"></span>**2.3.2 Drawing of Heatspreader- Side View**

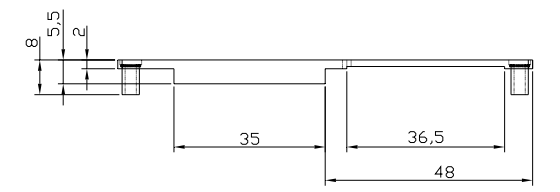

<span id="page-15-4"></span>*Figure 2.5: Heatspreader Side Drawing of SOM-4455*

# CHAPTER CHAPTER

# **BIOS Setup Information**

This Chapter gives basic BIOS upgrade and Setup information on the SOM-4455 CPU System on Module

Sections include:

- Safety Precautions
- BIOS Update
- Basic BIOS Setup

# <span id="page-17-0"></span>**Chapter 3 BIOS Setup Information**

### <span id="page-17-1"></span>**3.1 Introduction**

The SOM-4455 system BIOS is located in Flash ROM device. A Single Flash chip holds the system BIOS, VGA BIOS and network Boot ROM (optional). This method minimizes the number of chips and difficulty of configuration.

# <span id="page-17-2"></span>**3.2 Safety Precautions**

*Warning! Always completely disconnect the power cord from your board whenever you are working on it. Do not make connections while the power is on, because sensitive electronic components can be damaged by a sudden rush of power.*

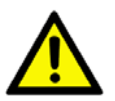

*Caution! Always ground yourself to remove any static charge before touching the board. Modern electronic devices are very sensitive to static electric charges. Use a grounding wrist strap at all times. Place all electronic components on a static-dissipative surface or in a static-shielded bag when they are not in use.*

# <span id="page-18-0"></span>**3.3 BIOS Update**

The SOM-4455 is supplied with a software utility on CD-ROM. It contains the necessary file for update BIOS. If you cannot find below files, we can visit Advantech website at www.advantech.com.tw to download it or contact our technical support person for help.

There are two files required for BIOS updating as below.

#### **AWDFLASH.EXE**

This program allows you to update the BIOS Flash ROM.

#### **4455V110.BIN (Example)**

This binary file contains the system BIOS.

Follow below process to complete BIOS updating.

1. Apply power to the SOM-4455 application. Make sure that the AWDFLASH.EXE and \*.BIN files are located in the working drive.

*Note: Make sure that you do not run AWDFLASH.EXE while your system is operating in EMM386 mode.*

2. At the prompt, type AWDFLASH.EXE and press <Enter>. The BIOS configuration program will then display the following:

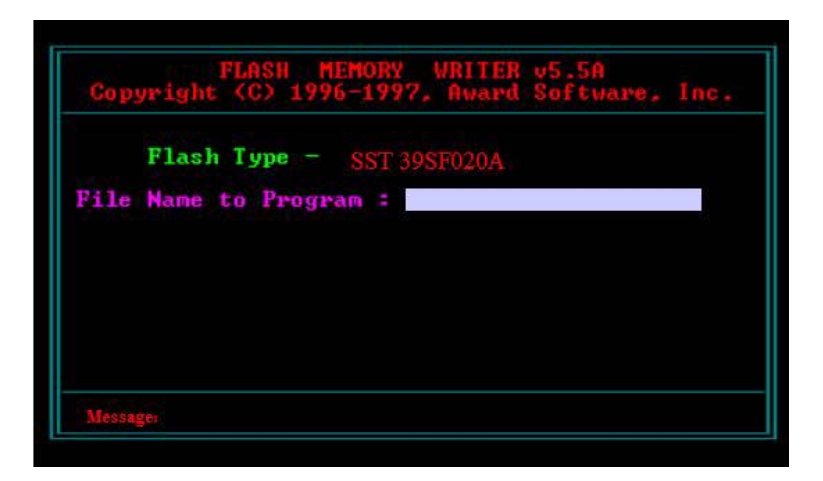

*Above picture is just an example view, the really picture maybe different by different version of Awdflash.exe program.*

- 3. At the prompt, type in the BIN file. When you are sure that you have entered the file name correctly press  $\leq$  Enter $\geq$ . The screen will ask "Do you want to save?" If you wish to continue press Y. If you change your mind or have made a mistake press N.
- 4. If you decide to continue, the screen will issue a prompt which will then ask "Are you sure to program (Y/N)?" If you wish to continue, press Y. Press N to exit the program. The new BIOS configuration will then write to the ROM BIOS chip.

# <span id="page-19-0"></span>**3.4 Basic BIOS Setup**

Awards BIOS ROM has a built-in Setup program that allows users to modify the basic system configuration. This type of information is stored in battery-backed CMOS RAM so that it retains the Setup information when the power is turned off.

*Note: Please do not change the setting unless the default value does not meet your requirement. Inappropriately reconfigure BIOS setting may cause the system unstable. If the system becomes unstable. Please load the default value to ensure the system stability.*

# <span id="page-19-1"></span>**3.4.1 Enter the BIOS setup screen**

Power on the system and click <Del> key under the BIOS post screen, below BIOS setup screen will show up.

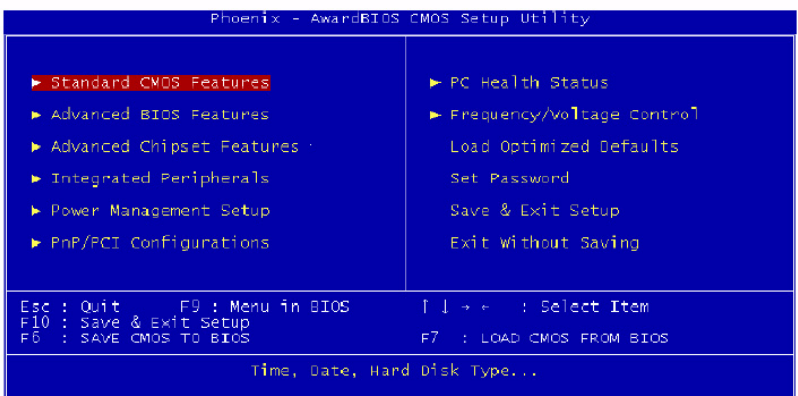

Press arrow key to select the item your would like to change the setting. Press"Enter" key to enter the sub-screen.

### <span id="page-20-0"></span>**3.4.2 Main Setup Item**

#### *Standard CMOS Features*

This item allows user to change the basic BIOS setting such as System Date, Time, FDD.....

#### *Advanced BIOS Features*

This item allows user to change the CPU and booting devices

#### *Advanced Chipset Features*

This item allows user to change the chipset and memory setting.

#### *Integrated Peripherals*

This item allows user to change the Integrated Peripherals setting such as HDD, on board LAN, USB.

#### *Power Management Setup*

This item allows user to change the system power management items, such as ACPI functions.

#### *PnP/PCI Configurations*

This item allows user to change the Plug and Play and PCI resource setting, such as IRQ for VGA and USB...

#### *PC Health Status*

This item allows user to monitor the system situation such as CPU  $\&$  system temperature, and voltage....

#### *Load Optimized Default*

This item allows user to load the optimized BIOS setting to reach the best performance

#### *Set Password*

This item allows user to set Supervisor/User Passwords.

#### *Save & Exit Setup*

This item help to save BIOS change you did and exit the setup screen.

#### *Exit Without Saving*

This item exit the BIOS setup screen without saving any change use made.

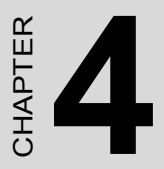

# **Driver Installation**

This chapter gives you the driver installation information on the SOM-4455 CPU System on Module.

Sections include:

- Driver Information
- Driver Installation

# <span id="page-23-0"></span>**Chapter 4 Driver Installation**

### <span id="page-23-1"></span>**4.1 Driver Introduction**

The CD shipped with SOM-4455 should contain below drivers, please follow below sequence to complete the driver installation.

Step 1- Install SATA Driver for Windows XP This is only for part of SOM-4455 Rev.A2 models which is with SATA function

Step 2-Install AMD AES Driver for Windows XP

Step 3-Install AMD LX800 Graphic Driver for Windows XP

Step 4-Install Audio Driver for Windows XP

Step 5-Install Ethernet Driver for Windows XP

Step 6-Install ISA Driver for Windows XP

Step 7-Install RAID Driver for Window XP This is only for part of SOM-4455 Rev.A2 models which is with SATA function

*Note: For Windows XP Embedded support, please contact sales representative or technical person.*

*Note: Downloading the update for Windows XP or Windows 2000 may be required for enabling USB 2.0 function. Details information please refers to below web link.*

*SOM-4455 User Manual 16* http://www.microsoft.com/whdc/system/bus/USB/USB2support.mspx

# <span id="page-24-0"></span>**4.2 Driver Installation**

Insert the SOM-4455 CD into the CD-ROM device, An auto run program should show up and please click SOM-4455, and follow below installation process from Step 1 to Step 7.

*Note: If the auto-run program doesnít execute appropriately. You can find related driver by the direction of CD-ROM:\SOM\SOM-ETX\SOM-4455*

### <span id="page-24-1"></span>**4.2.1 Step 1- Install SATA Driver for Windows XP**

*Note: If the SATA hard disk is used for installing Windows XP, this driver is required to be installed for recognizing SATA hard disk.*

- 1. Attach a floppy drive to the system and copy the software in "Storage\SATA Driver" folder to a floppy disk: (with txtsetup.oem and Win2kXP folder).
- 2. Boot from the installation CD-ROM of Windows XP.
- 3. Immediately press <F6> to add further SCSI/RAID driver after the installation starts.

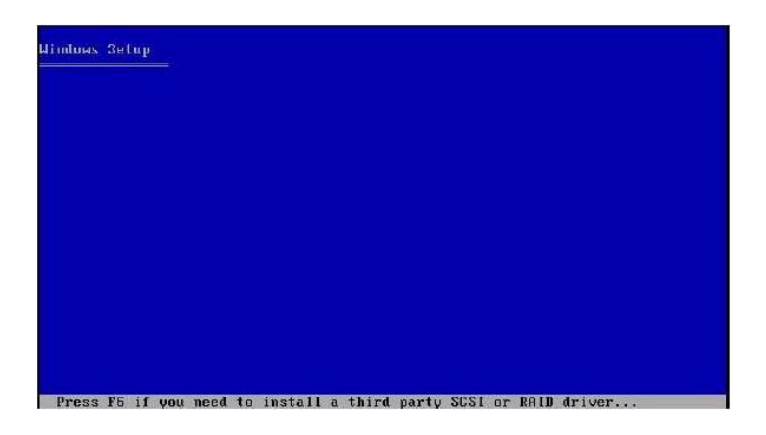

- 4. At the prompt, press  $\leq S$  to add an additional device.
- 5. Insert above created floppy disk into floppy device and press  $<$ ENTER $>$
- 6. Select correct driver (VIA RAID Controller for Windows XP) and press <ENTER> to continue installation.
- 7. Follow the instruction and complete RAID driver installation.

# <span id="page-25-0"></span>**4.2.2 Step 2- Install AES Driver for Windows XP**

- 1. Open Control Panel/System applet and Click "Hardware" tab.
- 2. Click "Device Manager" button.
- 3. Click "Other Devices" and right click "Entertainment Encryption/ Decryption Device" then select "Update driver".
- 4. This will open up update driver wizard. Follow the wizard.
- 5. Select "Install from the list or specific location" and press next.
- 6. Select "Don't search I will choose the driver to install" and press next.
- 7. Select "Show all device" and press "Have Disk".
- 8. Selection the direction of the driver (CD-ROM:\Chipset\AES).
- 9. Press OK button. Follow the instruction and complete AES driver installation.

### <span id="page-25-1"></span>**4.2.3 Step 3- Install AMD LX800 Graphic Driver for Windows XP**

- 1. Open Control Panel/System applet and Click "Hardware" tab.
- 2. Click "Device Manager" button.
- 3. Click "Other Devices" and right click "Video Controller (VGA Compatible)" then select "Update driver".
- 4. This will open up update driver wizard. Follow the wizard.
- 5. Select "Install from the list or specific location" and press next.
- 6. Select "Don't search I will choose the driver to install" and press next.
- 7. Select "Display Adapters" and press next.
- 8. Press the "Disk" button.
- 9. Selection the direction of the driver (CD-ROM:\VGA).
- 10. Press OK button. Follow the instruction and complete VGA driver installation.

# <span id="page-25-2"></span>**4.2.4 Step 4- Install Audio Driver for Windows XP/2000**

- 1. Enter the Control Panel\System\Hardware\Device Manager.
- 2. Delete "Multimedia Audio Controller" in the"Other Devices" and reboot the system.
- 3. At windows startup, Windows finds a "Multimedia Audio Controller" device, please click "Next".
- 4. Select the Option: "Search for a suitable driver for my device (Recommended)" and click on "Next".
- 5. Check the Specify location checkbox and enter the direction of CD-ROM:\Audio then click "Next".
- 6. Follow the instruction and complete Audio driver installation.

### <span id="page-26-0"></span>**4.2.5 Step 5- Install Ethernet Driver for Windows XP**

- 1. Click on the "LAN" folder and double click the "e100exp.exe" file.
- 2. Follow the instructions that the driver installation wizard shows.
- 3. The system will help you to complete the driver installation.

# <span id="page-26-1"></span>**4.2.6 Step 6- Install ISA Driver for Windows XP**

- 1. Enter the Control Panel\System\Hardware\Device Manager.
- 2. Click "Other Devices" and right click "Other PCI Bridge Device" then select "Update driver".
- 3. Choose "Install from a list of specific location" and click "Next".
- 4. Choose "Search for the best driver in these locations" and mark the "Include this location in the search:" then type in the direction of "Chipset/IT8888".
- 5. Follow the instructions that the driver installation wizard shows.

# <span id="page-26-2"></span>**4.2.7 Step 7- Install RAID Driver for Windows XP**

- 1. Click on the "Storage/RAID" folder and double click the "Setup.exe" file.
- 2. Follow the instructions that the driver installation wizard shows The system will help you to complete the driver installation.

*SOM-4455 User Manual 20*

# APPENDIX APENDIX

# **System Assignments**

This Appendix gives you the information about the watchdog timer programming on the SOM-4455 CPU System on Module.

Sections include:

• Watchdog Timer Programming

# <span id="page-29-0"></span>**Appendix A Watchdog Timer**

# <span id="page-29-1"></span>**A.1 Programming the Watchdog Timer**

Below is a sample of programming code for controlling the watchdog timer function.

---------------------------------------------------------------------------------------- Enter the extended function mode, interruptible double-write | ---------------------------------------------------------------------------------------- MOV DX,2EH MOV AL,87H OUT DX,AL OUT DX,AL ---------------------------------------------------------------------------------------- Configured logical device 8, configuration register CRF6 | ---------------------------------------------------------------------------------------- MOV DX,2EH MOV AL,2BH OUT DX,AL MOV DX,2FH IN AL,DX AND AL.OEFH;Setbit 4=0 Pin 89=WDTO OUT DX,AL MOV DX,2EH MOV AL,07H; point to Logical Device Number Reg. OUT DX,AL MOV DX,2FH MOV AL,08H; select logical device 8 OUT DX,AL; MOV DX,2EH MOV AL,30H;Set watch dog activate or inacticate OUT DX,AL

*SOM-4455 User Manual 22*

MOV DX,2FH MOV AL,01H; 01:activate 00:inactivate OUT DX,AL; MOV DX,2EH MOV AL,F5H; Setting counter unit is second OUT DX,AL MOV DX,2FH MOV AL,00H OUT DX,AL; MOV DX,2EH MOV AL,F6H OUT DX,AL MOV DX,2FH MOV AL,05H; Set 5 seconds OUT DX,AL ;--------------------------------------------------------------------------------------- ; Exit extended function mode | ;--------------------------------------------------------------------------------------- MOV DX,2EH MOV AL,AAH OUT DX,AL

*SOM-4455 User Manual 24*

# APPENDIX APENDIX<br>**B**

# **System Assignments**

This Appendix gives you the information about the system resource allocation on the SOM-4455 CPU System on Module.

Sections include:

- System I/O ports
- DMA Channel Assignments
- Interrupt Assignments
- $\cdot$  1<sup>st</sup> MB Memory Map

# <span id="page-33-0"></span>**Appendix B System Assignments**

# <span id="page-33-1"></span>**B.1 System I/O Ports**

<span id="page-33-2"></span>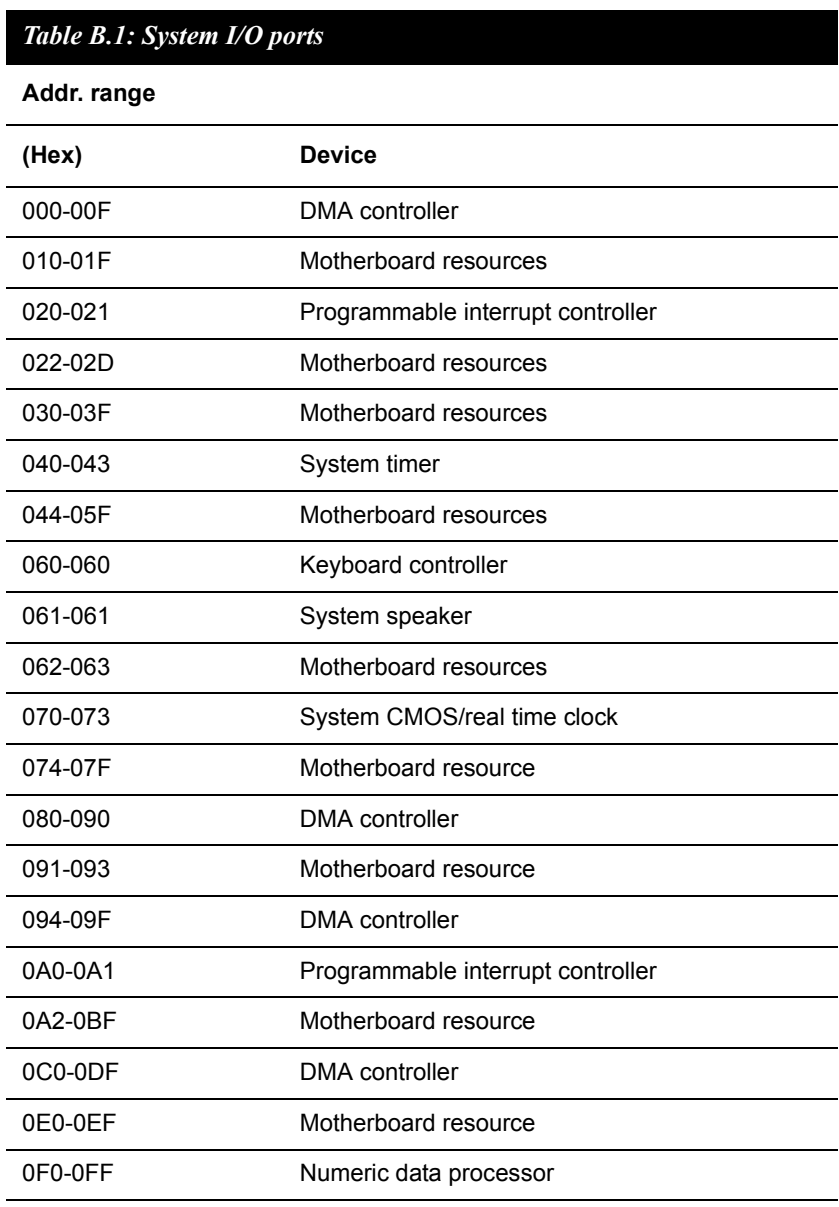

*SOM-4455 User Manual 26*

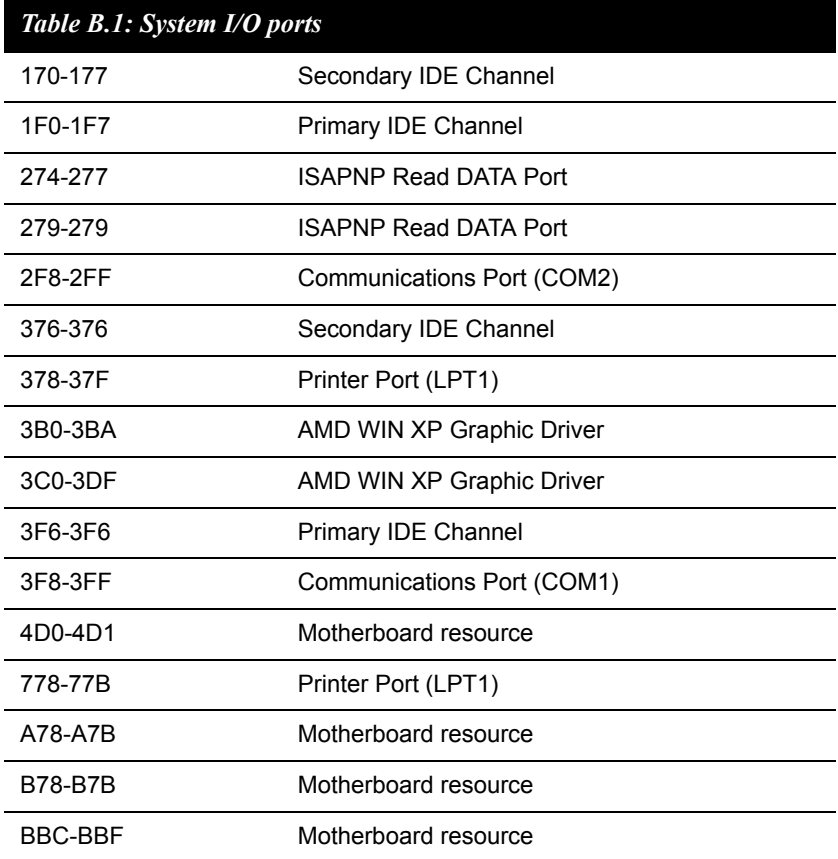

<span id="page-35-1"></span><span id="page-35-0"></span>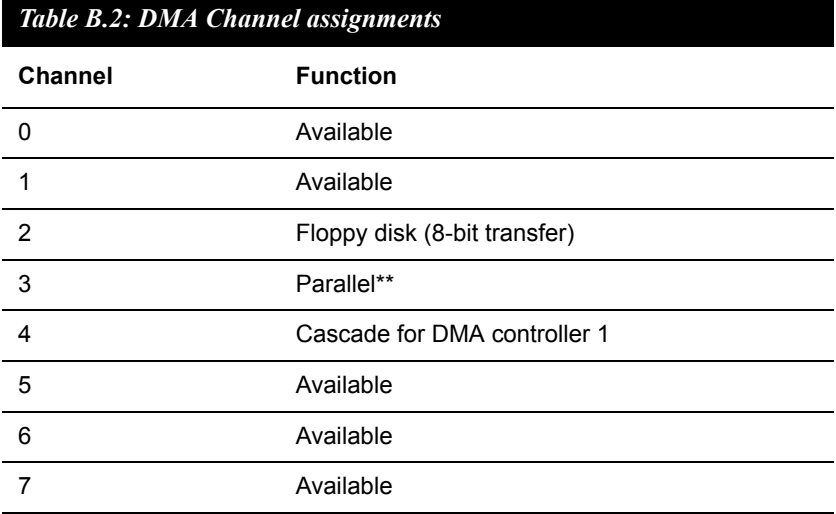

\*\* Parallel port DMA default setting: DMA 3, Parallel port DMA selection: DMA 1 or 3

# <span id="page-36-0"></span>**B.3 Interrupt Assignments**

### <span id="page-36-1"></span>*Table B.3: Interrupt Assignments*

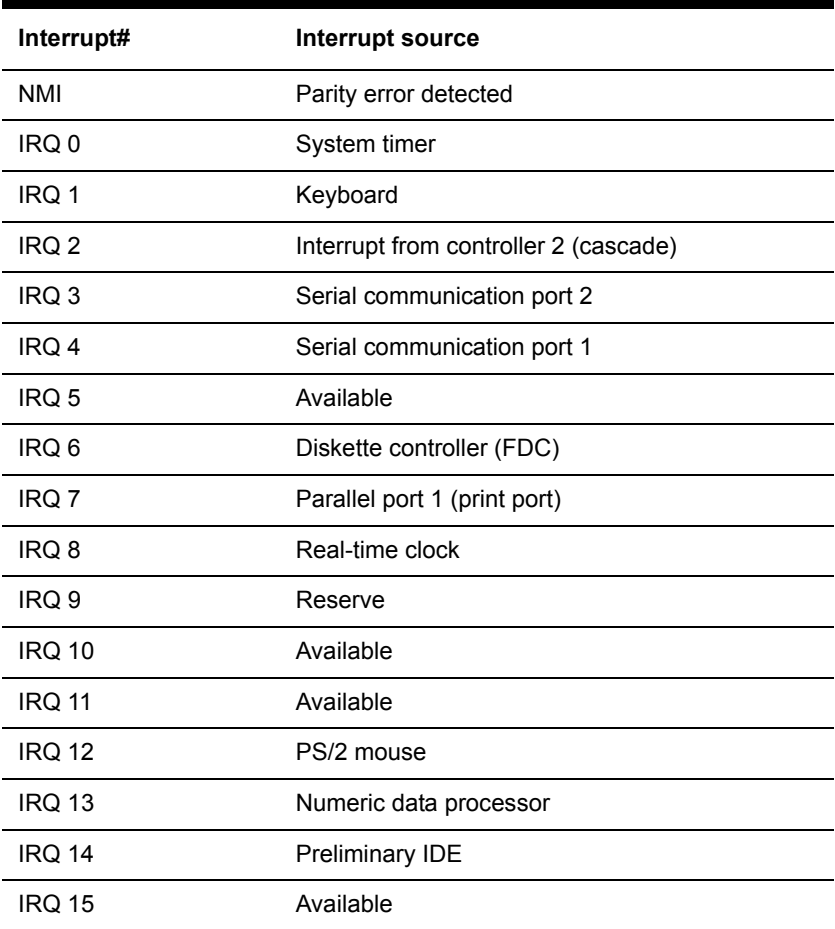

USB and Ethernet IRQ is automatically set by the system

# <span id="page-37-0"></span>**B.4 1st MB Memory Map**

<span id="page-37-1"></span>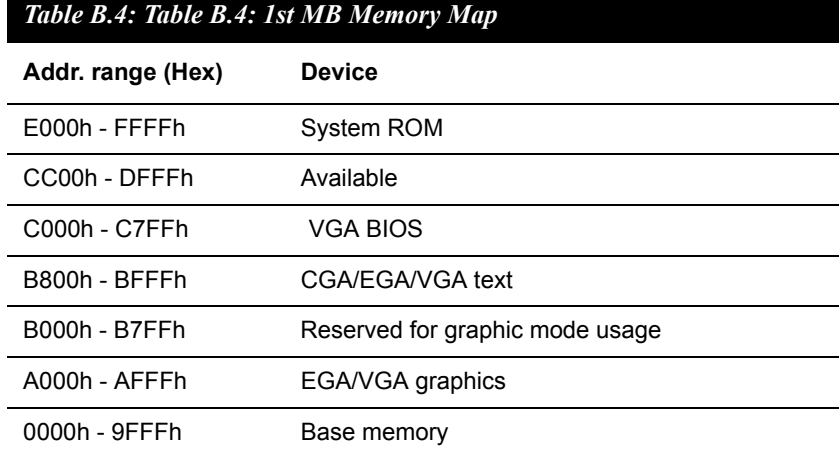